**Unityスクリプトの基礎 メディア工学演習 演習1**

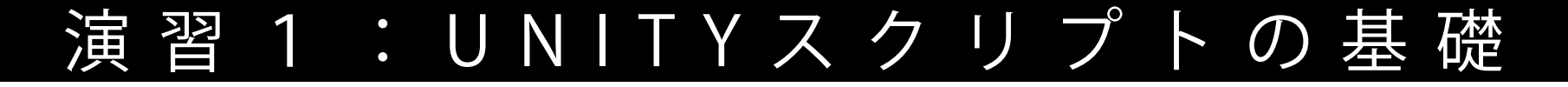

(01) 04/22

**1A|Unityとエディタの連携**

(02) 04/29

**1B|Transform・キーイベント・マウスイベント**

(03) 05/06

**1C|剛体特性・カメラの視点**

(04) 05/13

**1 D|プレハブ(gameobjectの雛形), タグ, その他**

# Unityとエディタの連携 MediaPractice01

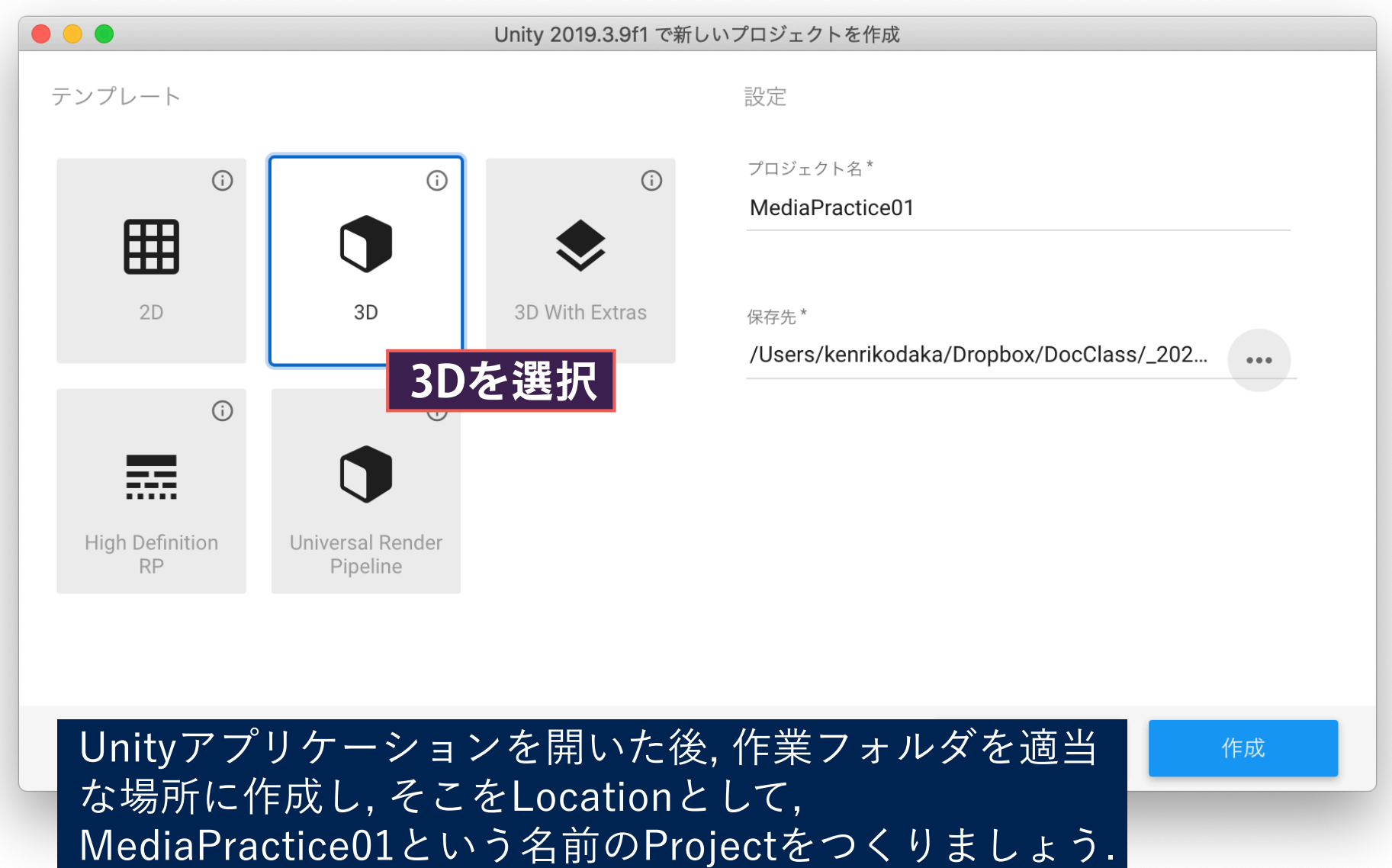

## 新規プロジェクトの作成 (MediaPractice01)

ープ

 $\overline{\phantom{a}}$ 

最新/

 $\bullet\bullet\bullet$ 

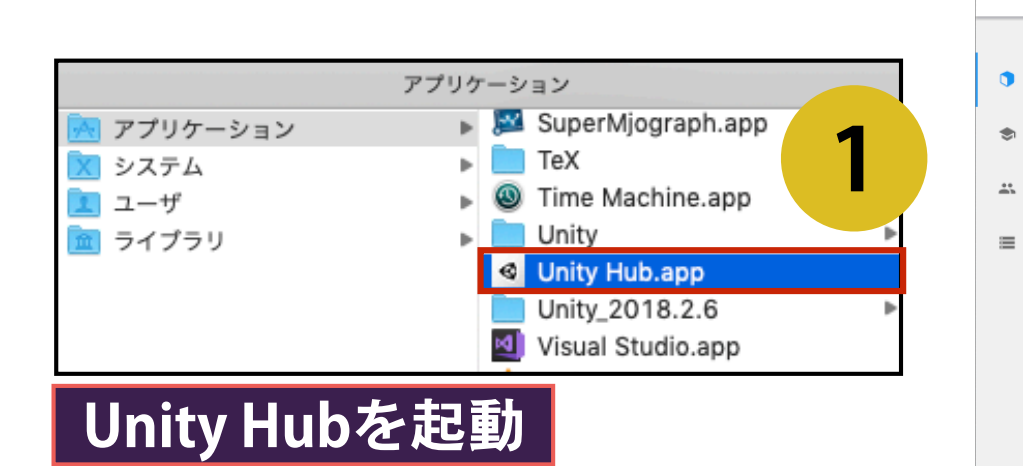

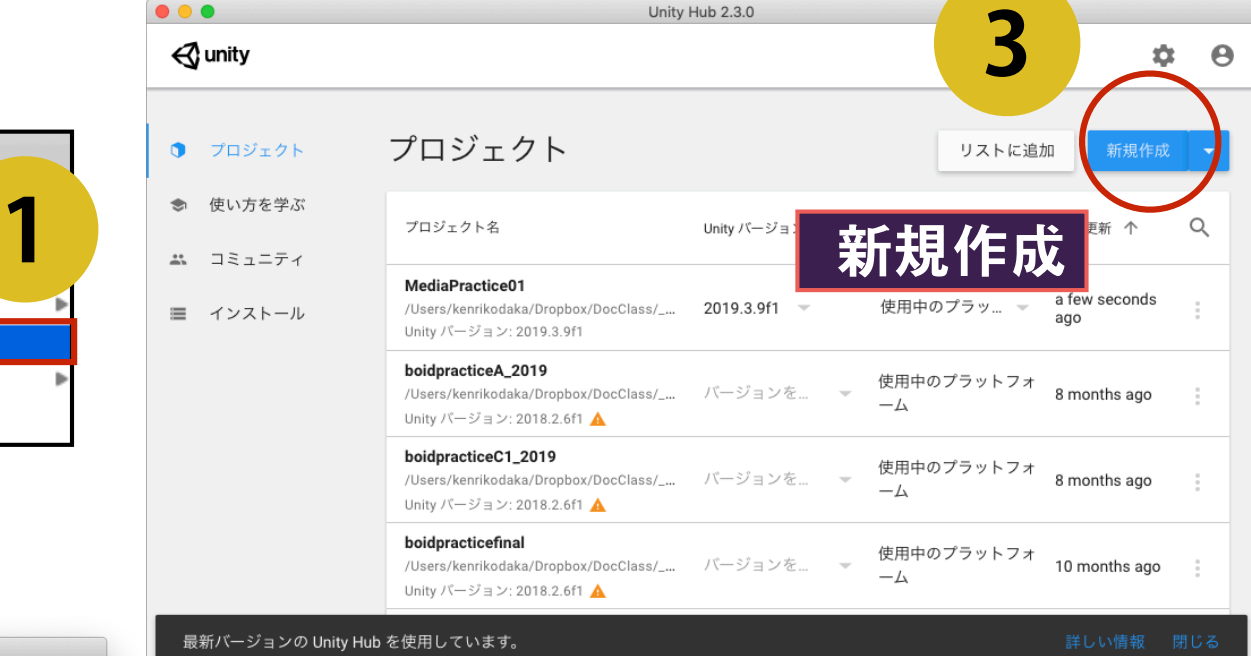

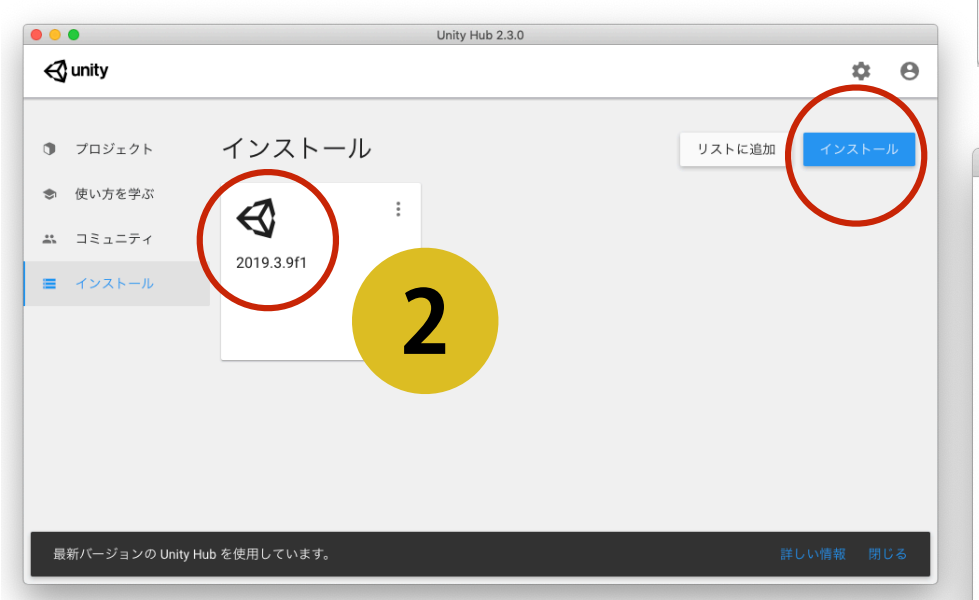

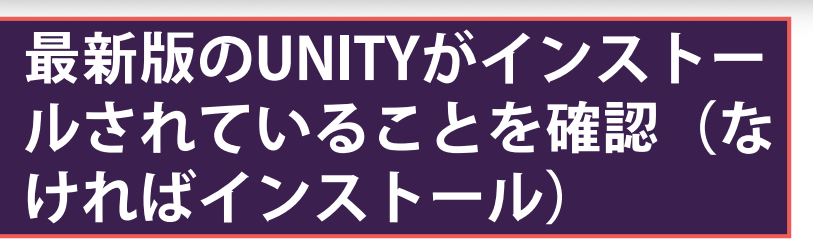

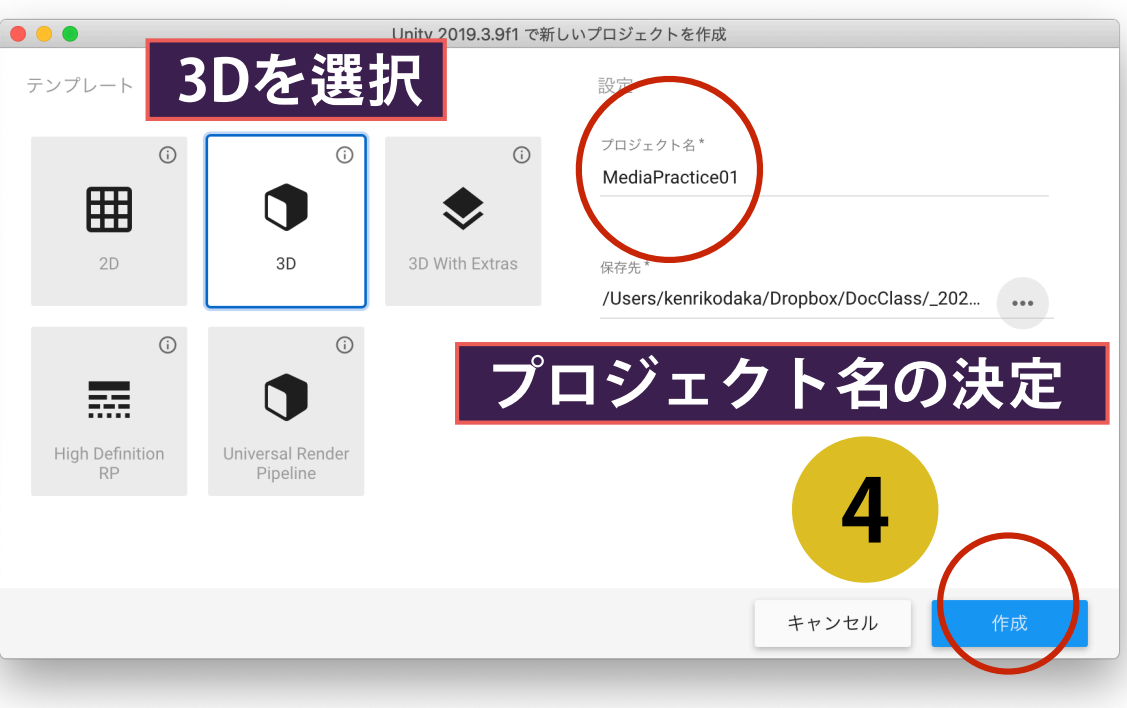

#### GUIレイアウトの変更

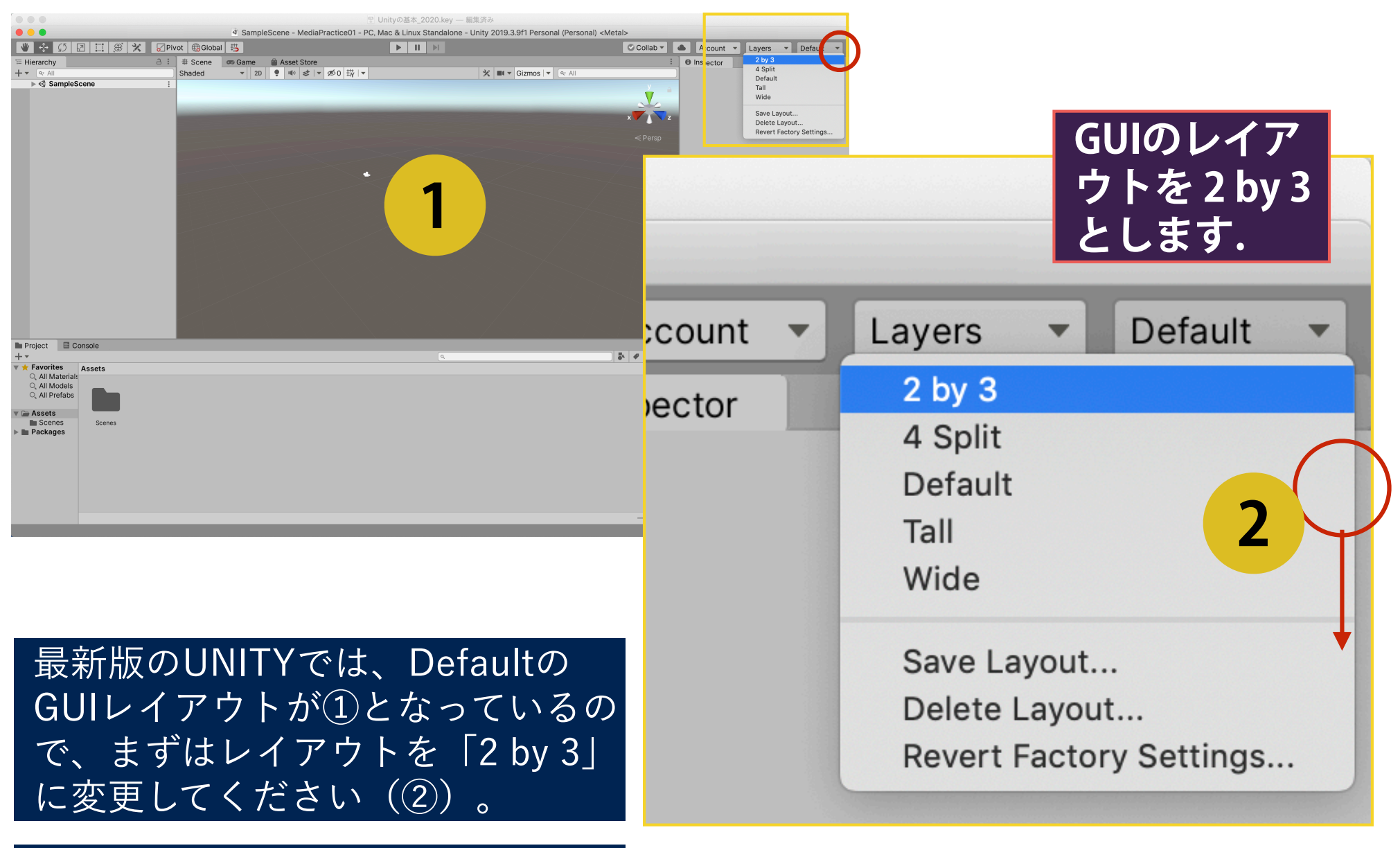

授業資料は、「2 by 3」のレイアウ トを前提に進めていきます。

## GUIの構造・各パネルの呼び名(2 by 3 レイアウト)

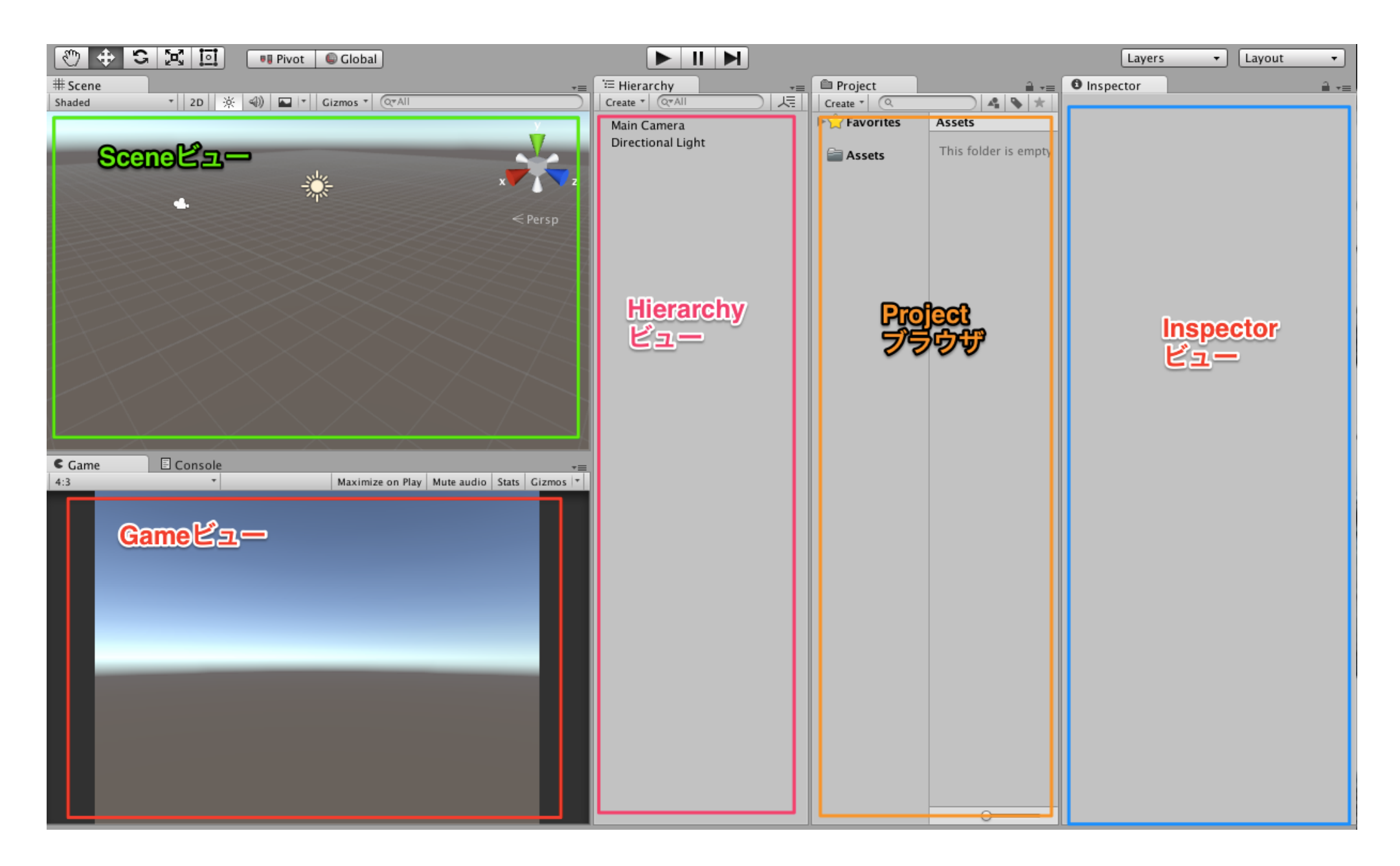

https://github.com/unity3d-jp/FirstTutorial/wiki/0.プロジェクトの作成

## スクリプト作成の準備

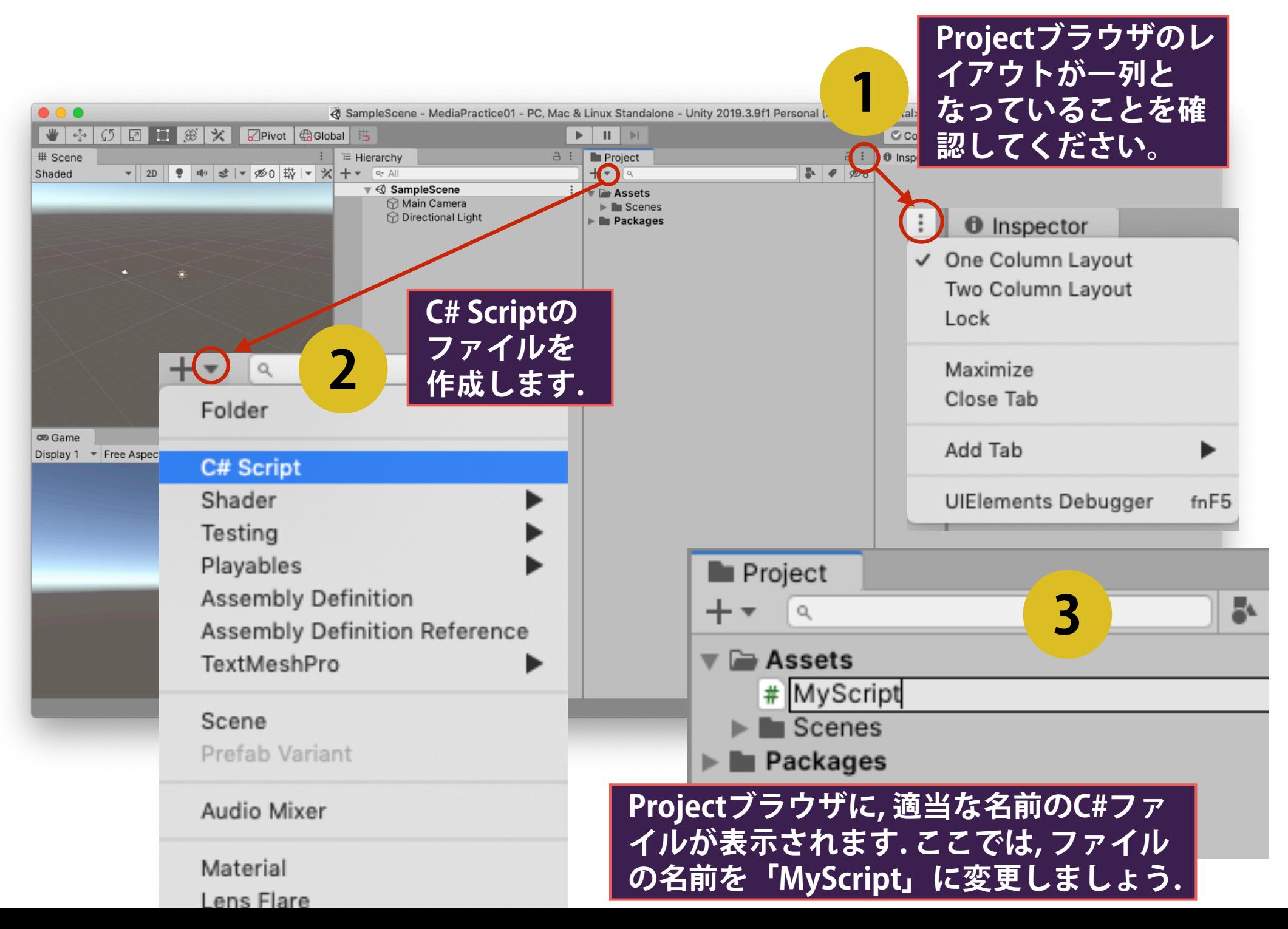

## 外部スクリプトエディタの設定

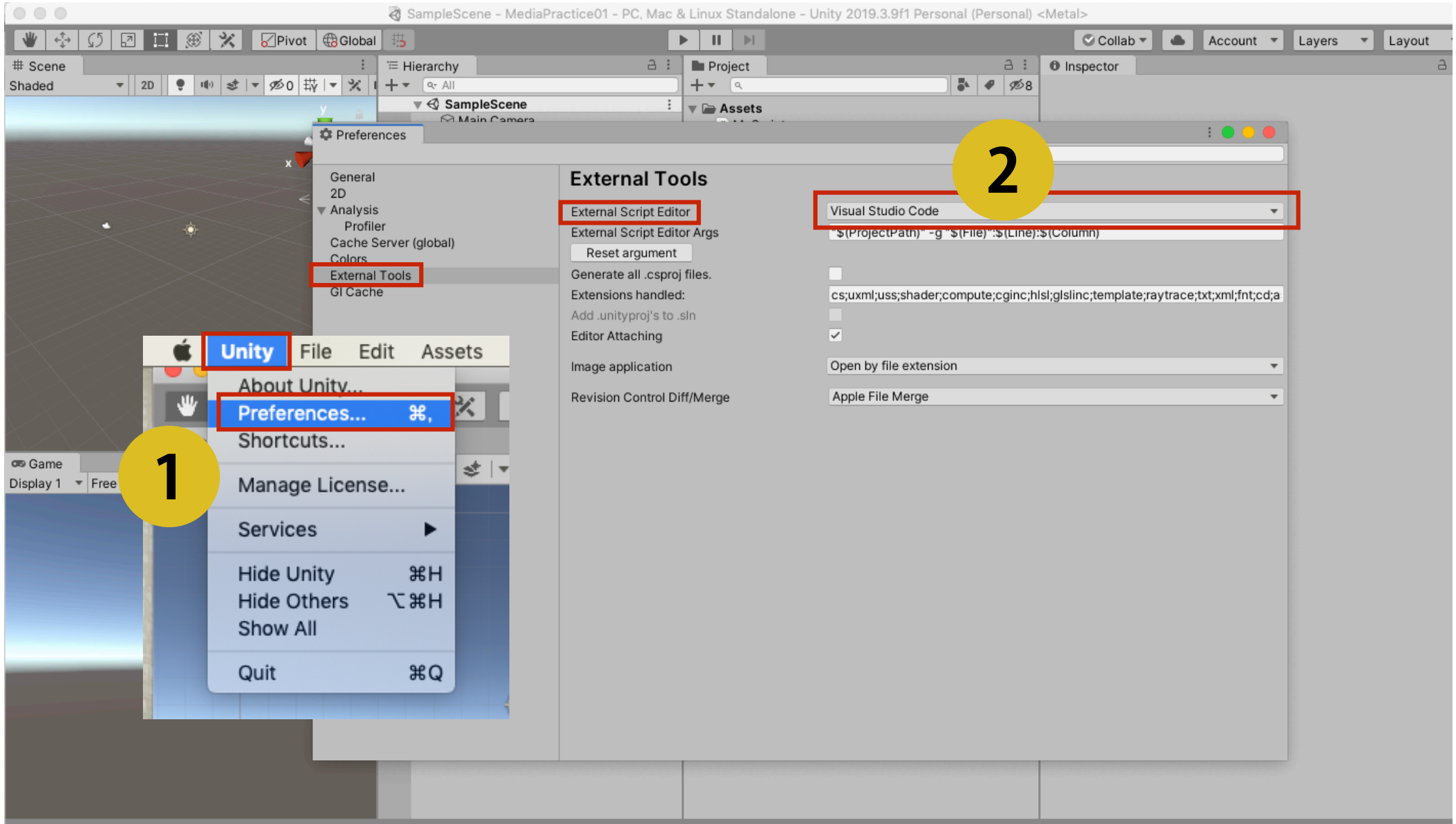

Auto Generate Lighting Off

 はじめに、外部スクリプトのエディタとして「Visual Studio Code」を設定して おきます。これをしないと、プログラム環境として別のテキストエディタが開き ます。

#### エディタを開く

□ Project ブラウザの **MyScript.cs** をダブルクリックすると, 別アプリ ケーションのエディタが開き, csファイルの編集が可能となります. □ スクリプトに対応するクラスには, あらかじめ **Start** 関数 と **Update** 関数がインクルードされています.

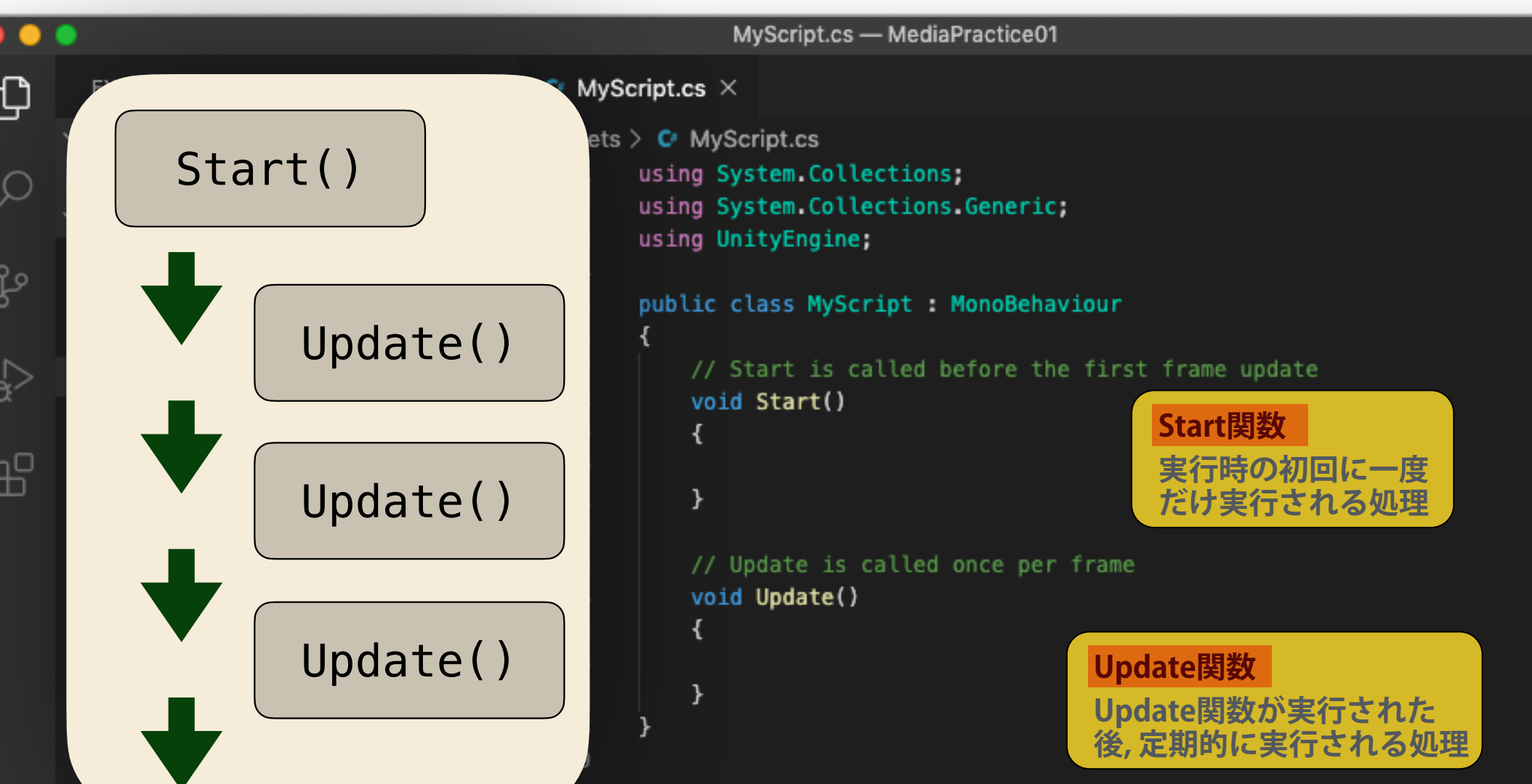

## ゲームオブジェクトとスクリプトの関連付け

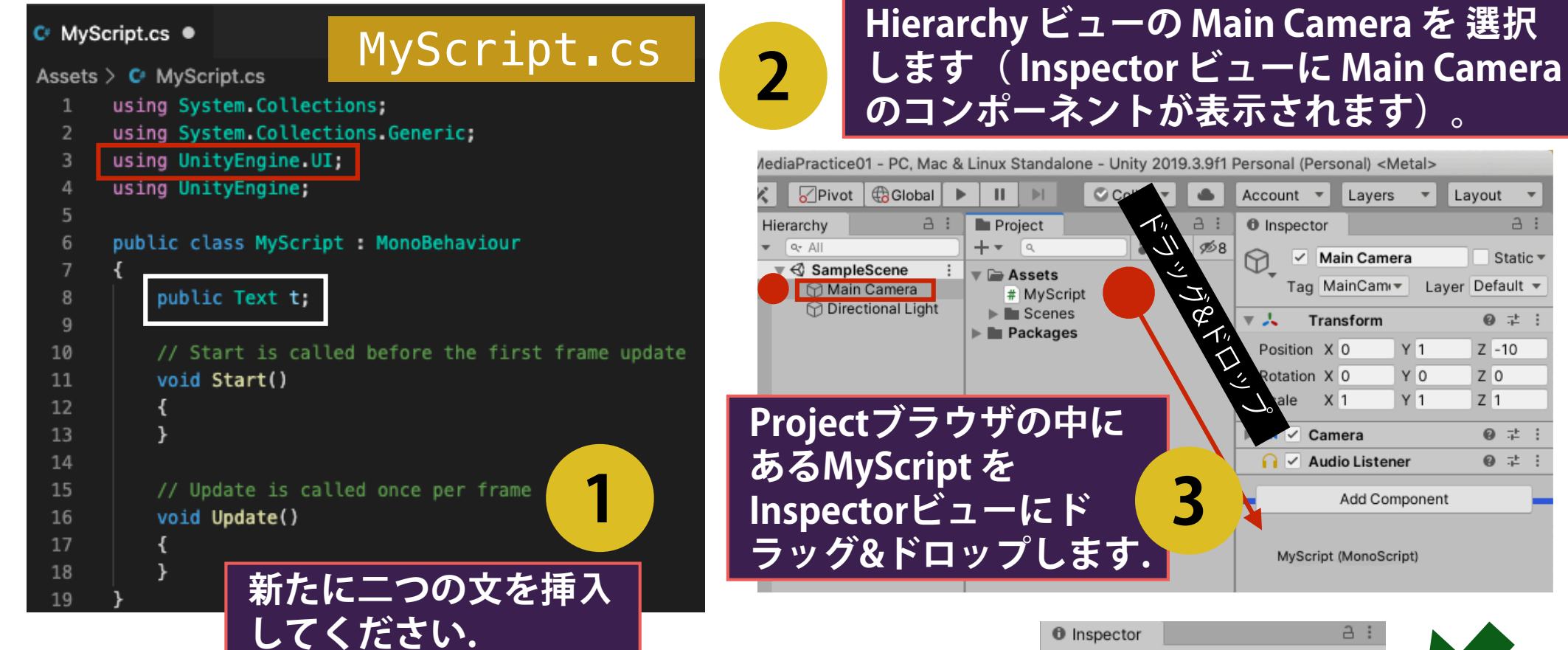

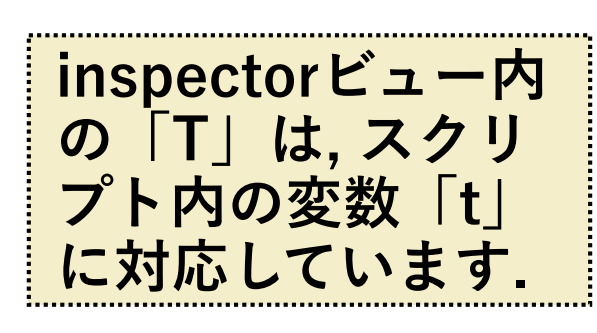

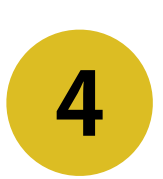

**結果, Inspectorビュ〡にスクリプトの**内**容 が表示されます (Main Cameraのコンポー ネントとして登**録**されたということです).** 

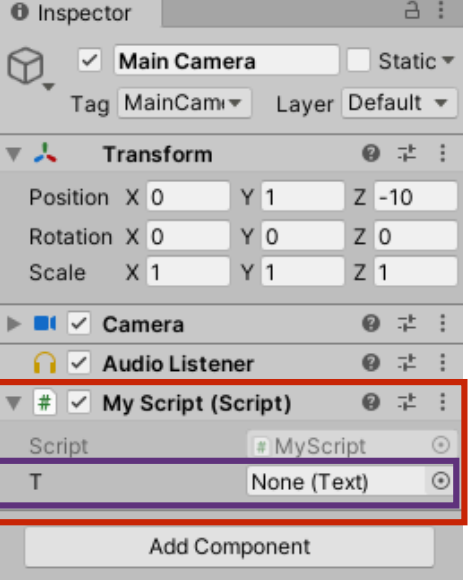

 $A$ :

Static =

**@ 之 :** 

@ # :

@ 之 :

 $Z - 10$ 

 $Z<sub>0</sub>$ 

 $Z$ <sup>1</sup>

#### Text(ゲームオブジェクト)の追加

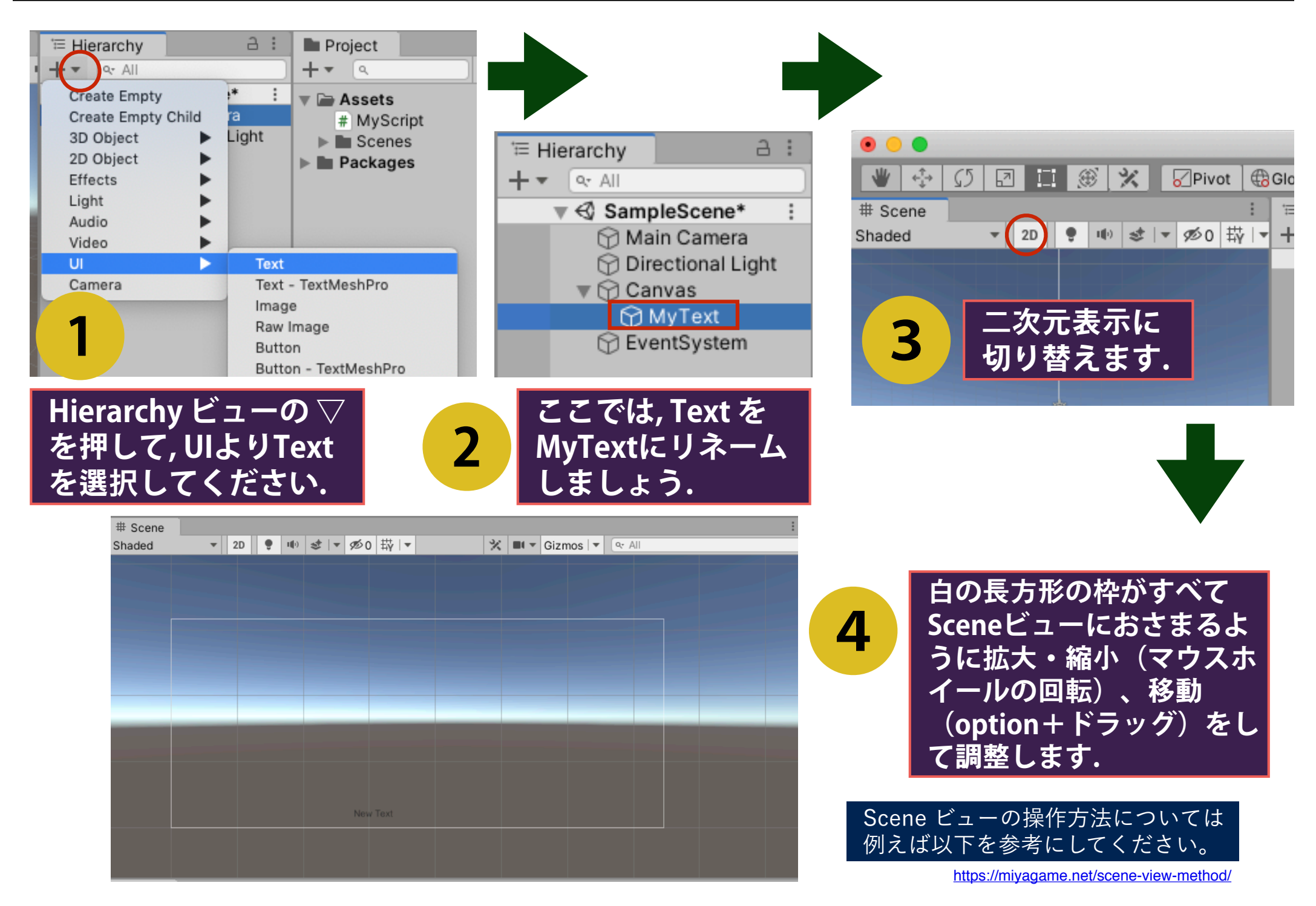

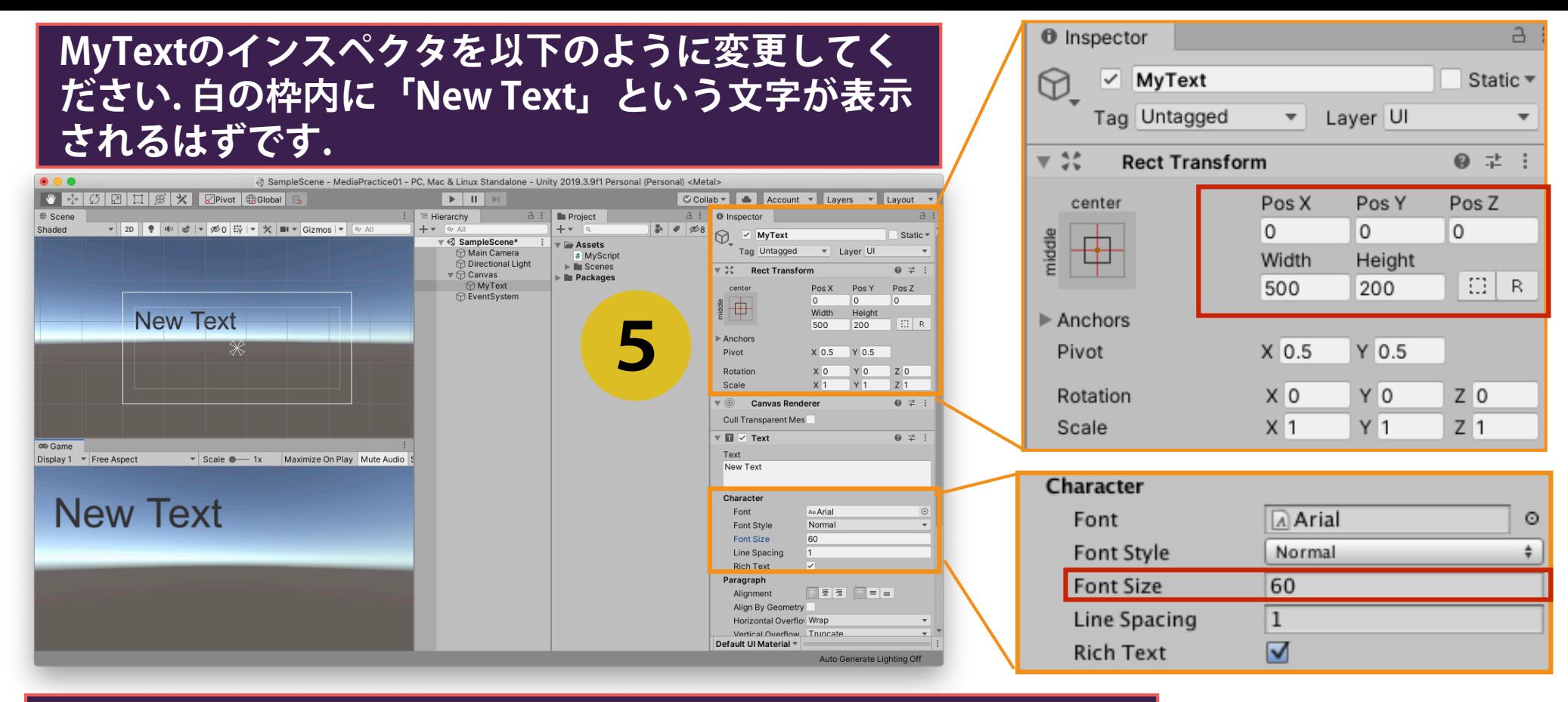

#### **Main Cameraを選**択**した**状**態で, My Scriptのpublic**変数**「T」の項 目に, HierarchyビューのMyTextをドラッグ&ドロップします.**

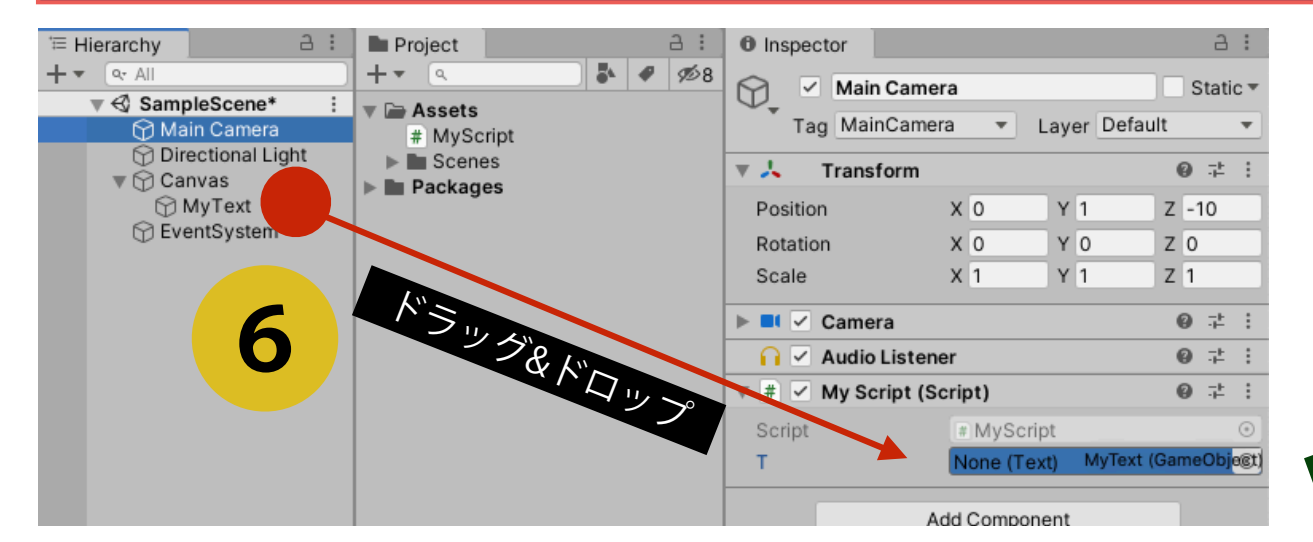

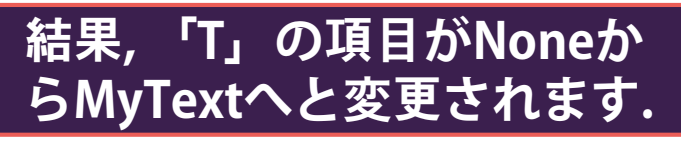

**7**

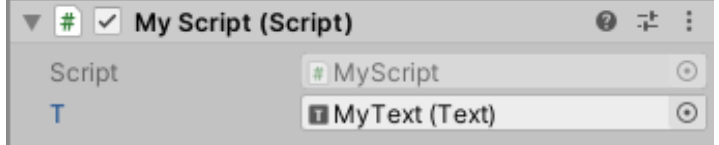

ゲームオブジェクトとスクリプト内変数の関係

Hierarchyビューの中

にある全てのゲーム

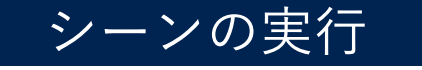

11

12

void Start()

₹

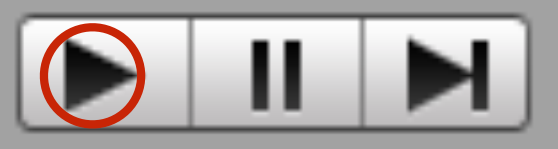

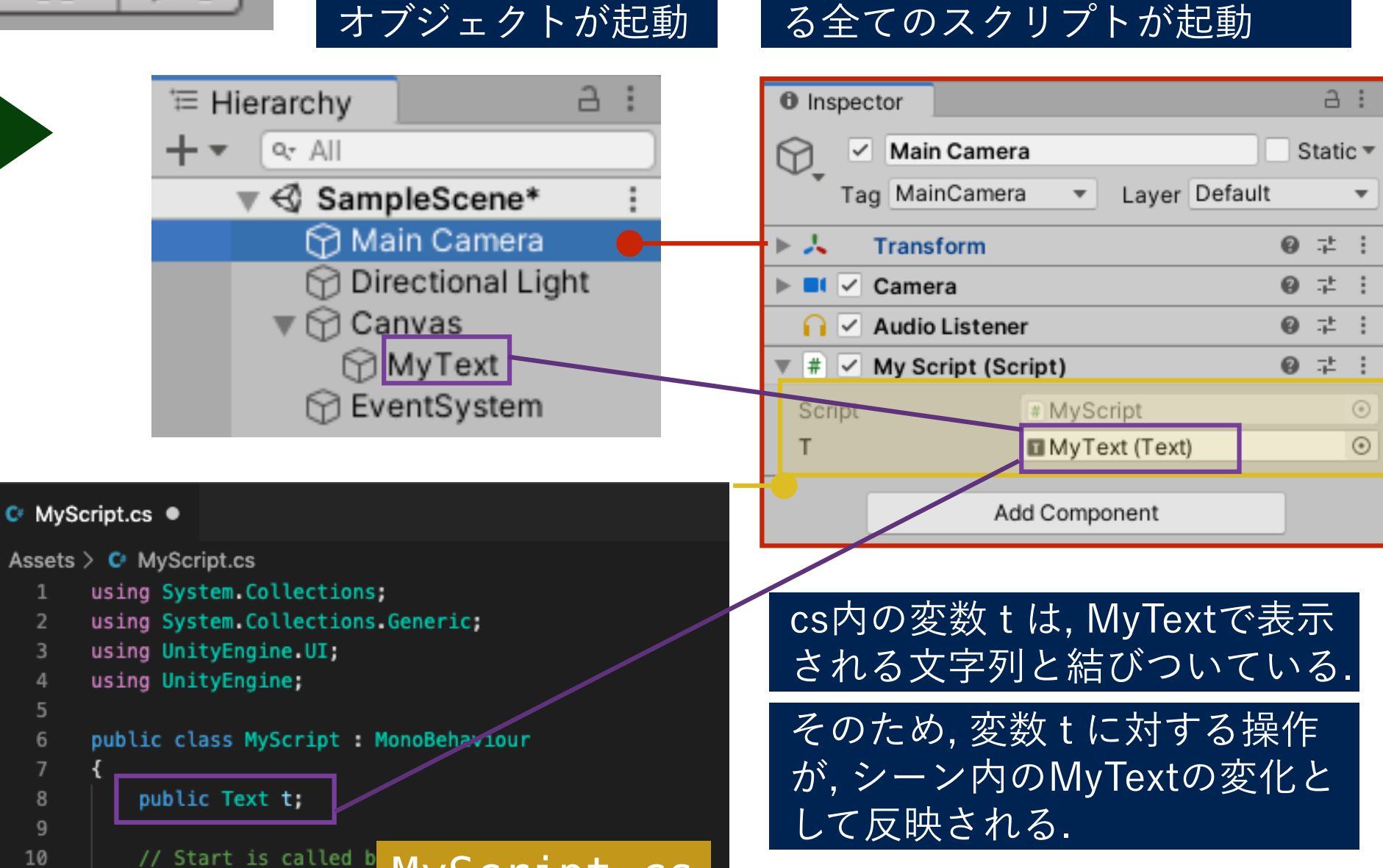

起動したゲームオブジェクトの

コンポーネントに登録されてい

MyScript.cs

C#における変数の型

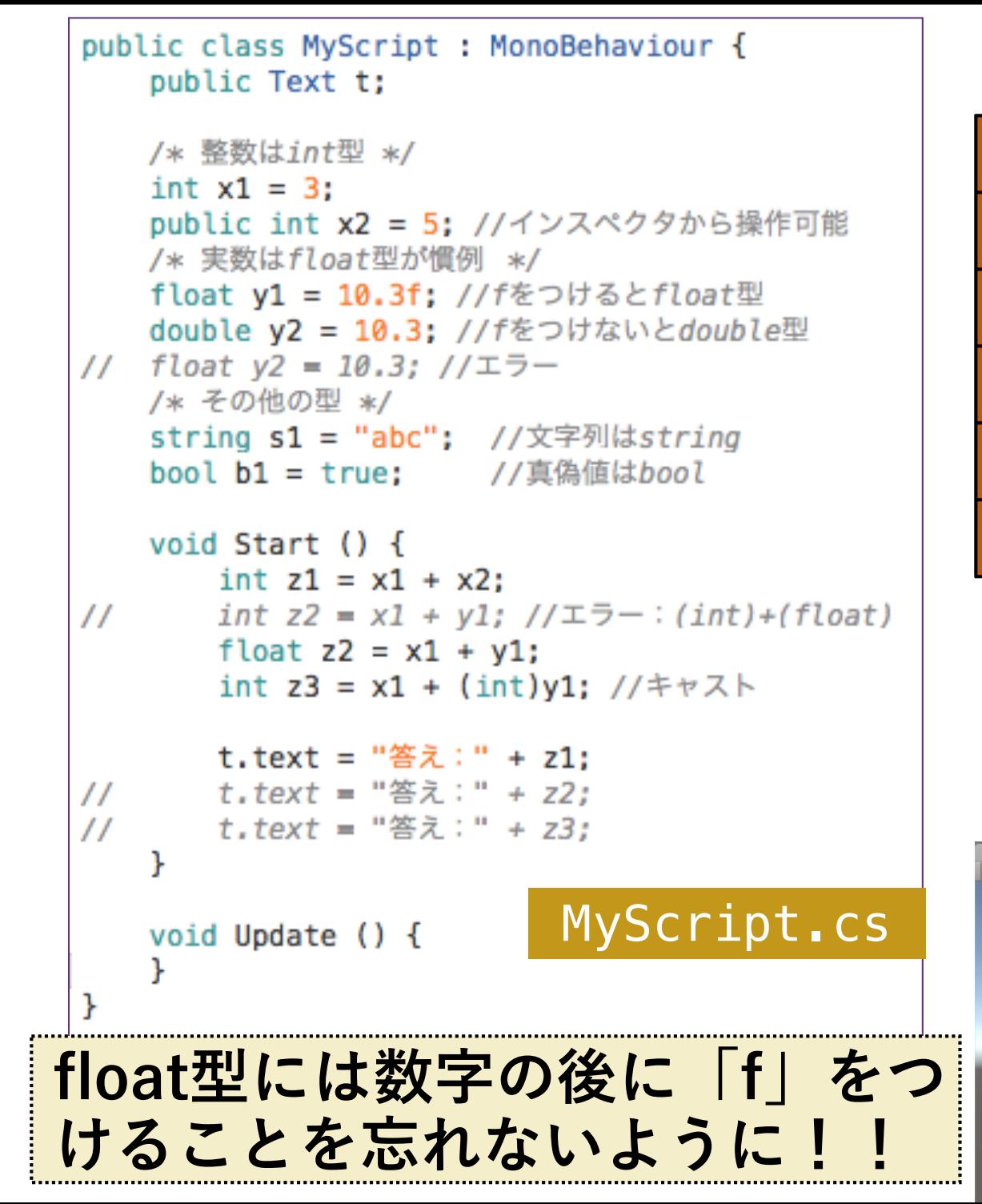

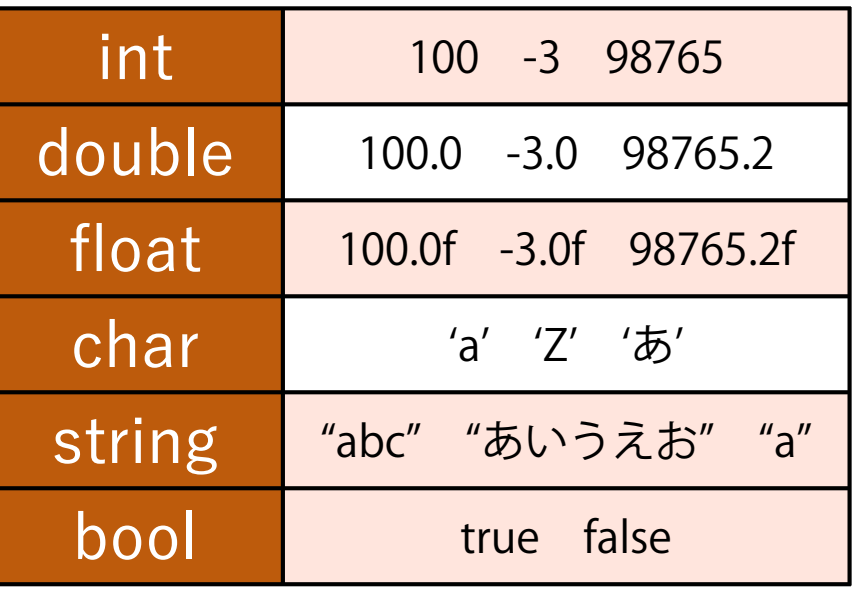

整数と実数には様々な型があります が, Unityの計算では, 特別な理由がな い限り, 「整数は **int** , 実数は **float** を 使う」と覚えておきましょう.

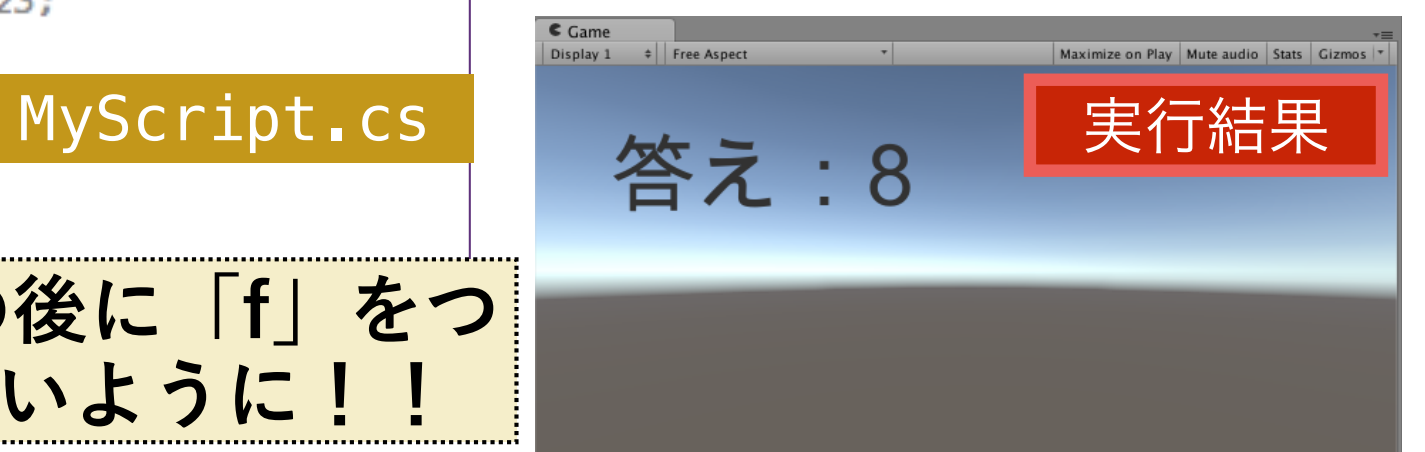

#### シーンの保存

□ シーンの現在の状態(Hierarchyビューにどのゲームオブジェクトが 配置され, それらがそのようなパラメータを有しているか)を保存す ることで, 特定の状態へとすぐに復帰することができます.

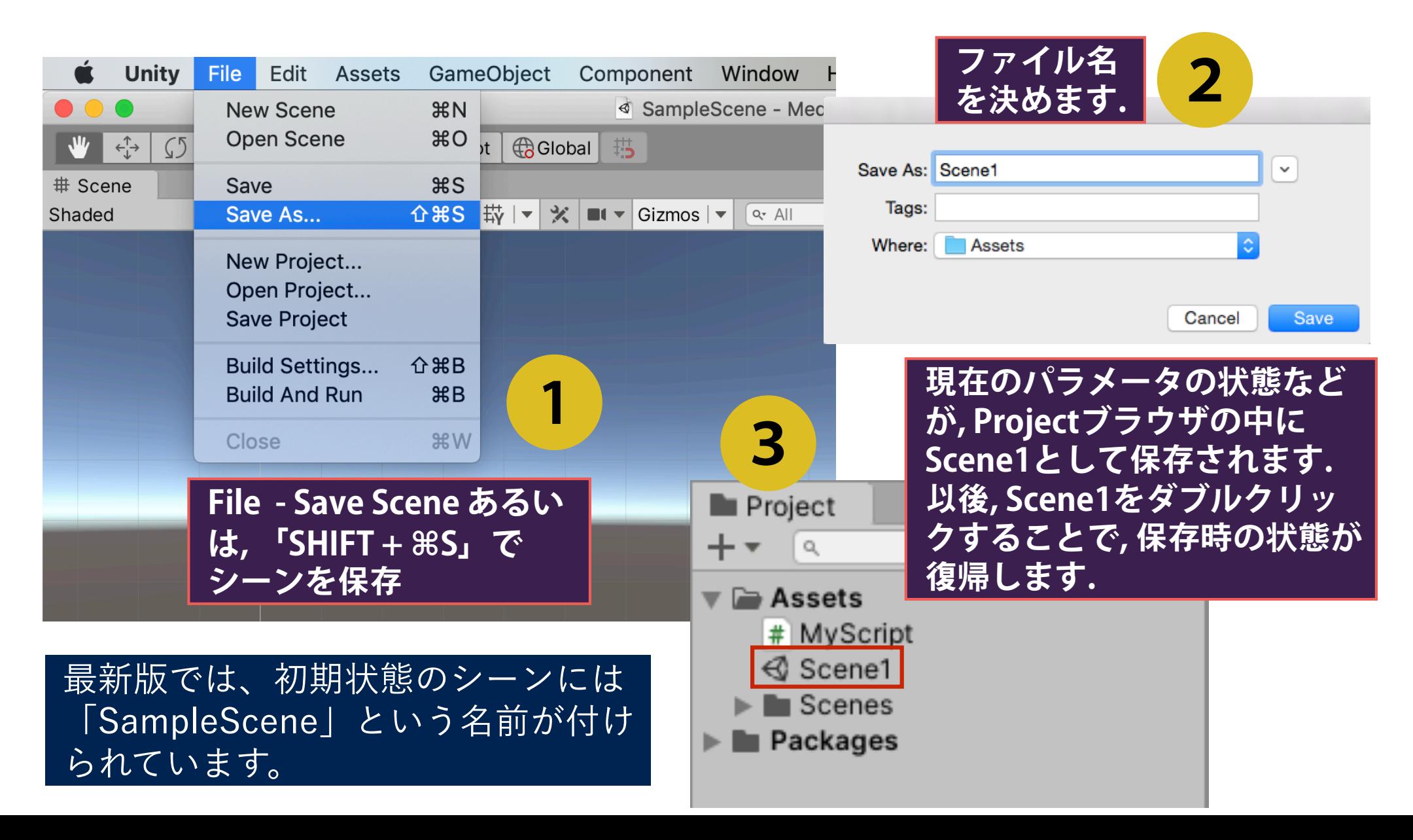

## 配列の利用 (c#)

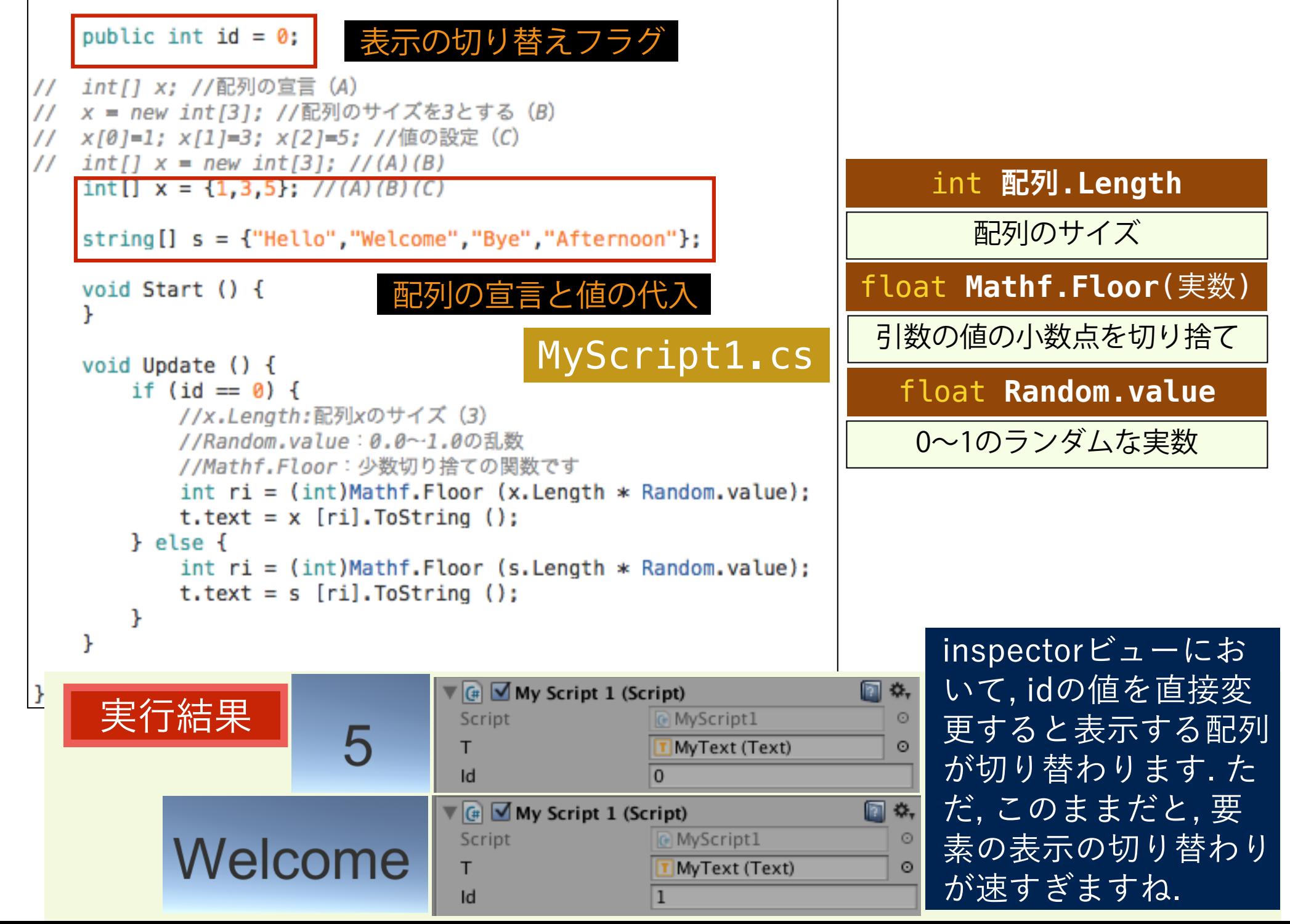

#### ストップウォッチ(時間処理)の実装

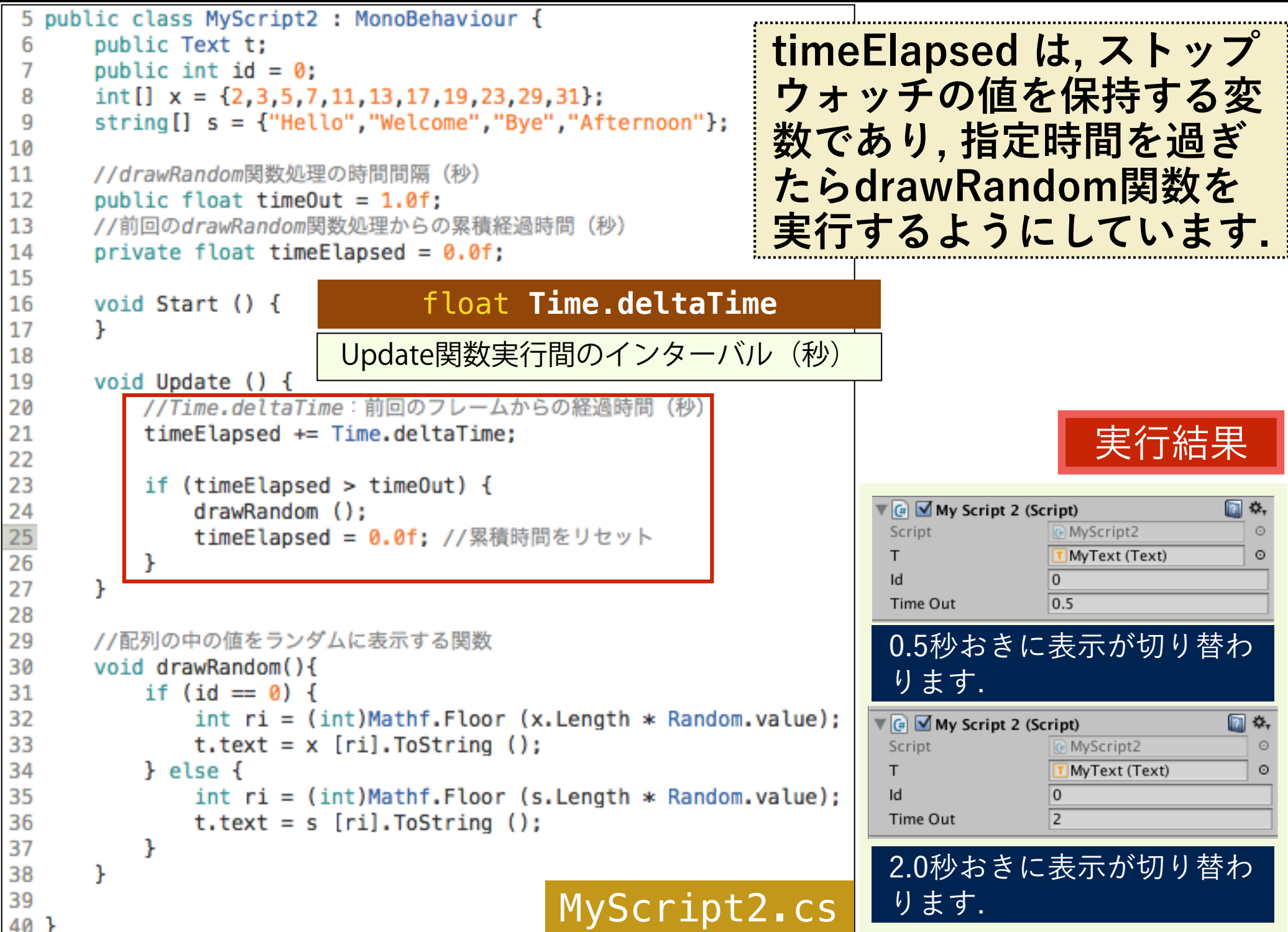

#### ストップウォッチ(時間処理)の実装

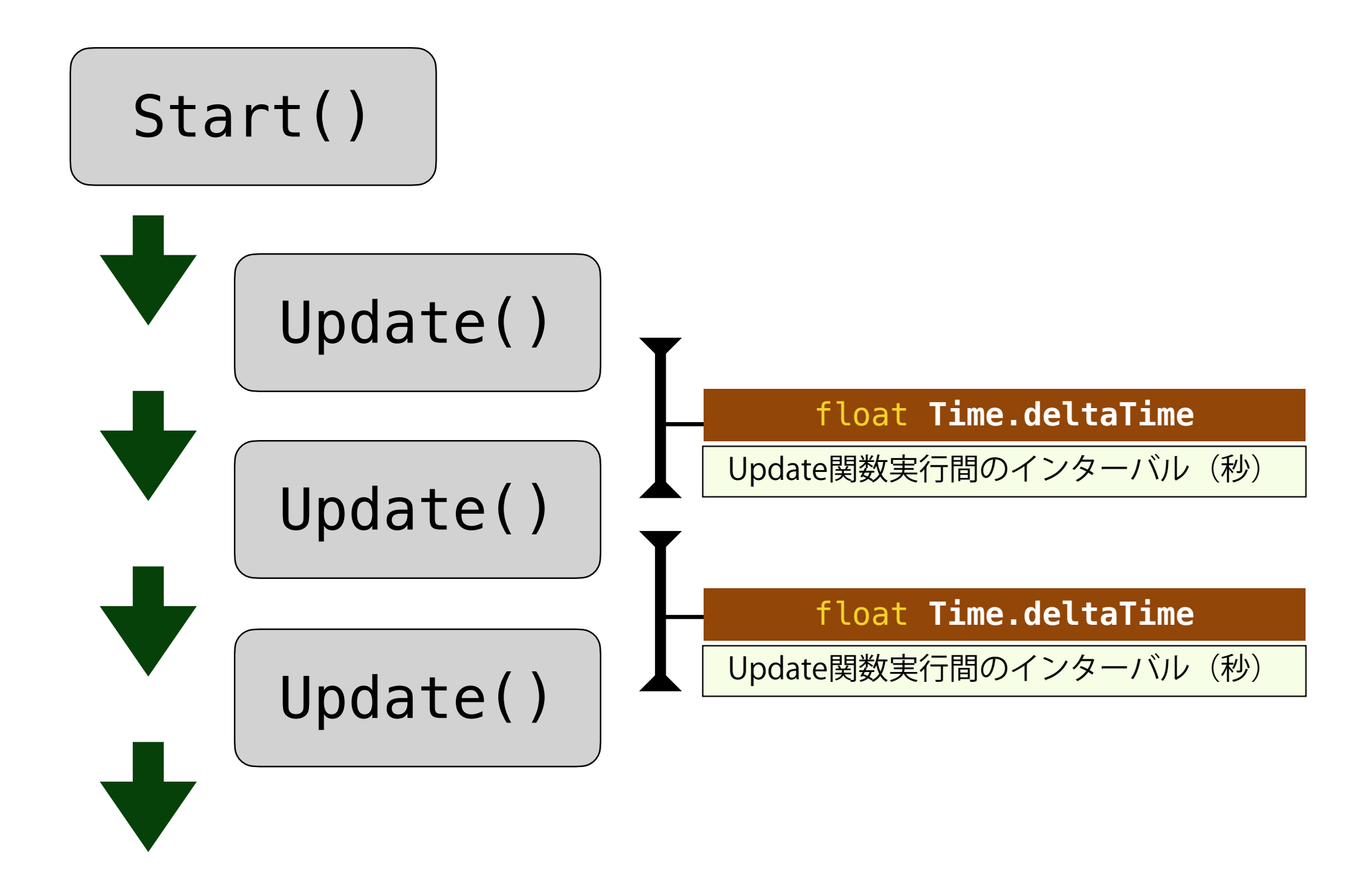